# **MODALITA' REGISTRAZIONE DELLE ORE DI TIROCINIO DEI CORSI DELLE UNIVERSITA' TELEMATICHE**

### **Procedura Aziendale P163AUSLBO Allegato 3**

**Nuova modalità di registrazione delle ore di tirocinio dei Corsi delle Università Telematiche effettuate dai dipendenti dell'Azienda USL di Bologna in sedi aziendali tramite badge aziendale (marcatura).** *Informazioni per Direttori, DATeR, Responsabili, Coordinatori, Referenti e Tutor di Tirocinio e Studenti/Dipendenti.*

A partire dal **1° febbraio 2023** è stata attivata la nuova modalità di registrazione dell'orario di tirocinio effettuato in Azienda USL di Bologna da utilizzare per i tirocini dei dipendenti che effettuano percorsi con Università Telematiche.

#### **ISTRUZIONI PER L'UTILIZZO DEL BADGE AZIENDALE PER LA MARCATURA DELL'ORARIO DI TIROCINIO: registrazione con tasto dedicato negli orologi marcatempo.**

**Dal 1° febbraio 2023 i dipendenti autorizzati all'effettuazione del tirocinio delle Università Telematiche** devono registrare le ore attraverso apposita causale attiva in tutti gli orologi marcatempo aziendali, secondo le seguenti modalità:

Il dipendente che effettua tirocinio **in una giornata in cui non effettua un turno di lavoro** deve:

- **raggiungere la sede di tirocinio**;
- registrare l'entrata in tirocinio dopo aver selezionato il menu sul display del marcatempo e scelto l'opzione **"Codice '0018': Tirocinio dipendenti (TIRDIP)"**. (la visualizzazione del menu si ottiene con l'ultimo pulsante in basso e la scelta della causale della registrazione utilizzando i tasti posizionati sulla destra, corrispondenti alle frecce sul display;
- al termine dell'orario di tirocinio registrare l'orario di uscita, **digitando** lo stesso tasto di **"Codice '0018': Tirocinio dipendenti (TIRDIP)".**

Il dipendente che effettua tirocinio dopo l'effettuazione del turno di lavoro già presso la **stessa sede** dovrà:

- registrare l'uscita dal lavoro presso **la sede di lavoro**;
- registrare l'entrata in tirocinio dopo aver selezionato il menu sul display del marcatempo e scelto l'opzione **"Codice '0018': Tirocinio dipendenti (TIRDIP)"**. (la visualizzazione del menu si ottiene con l'ultimo pulsante in basso e la scelta della causale della registrazione utilizzando i tasti posizionati sulla destra, corrispondenti alle frecce sul display;
- al termine dell'orario di tirocinio registrare l'orario di uscita, **digitando** lo stesso tasto di **"Codice '0018': Tirocinio dipendenti (TIRDIP)".**

Il dipendente che effettua tirocinio dopo l'effettuazione del turno di lavoro già presso una **sede diversa dalla propria** dovrà:

- registrare l'uscita dal lavoro presso **la sede di lavoro**;
- **raggiungere la sede di tirocinio**;
- registrare l'entrata in tirocinio dopo aver selezionato il menu sul display del marcatempo e scelto l'opzione **"Codice '0018': Tirocinio dipendenti (TIRDIP)"**. (la visualizzazione del menu si ottiene con l'ultimo pulsante in basso e la scelta della causale della registrazione utilizzando i tasti posizionati sulla destra, corrispondenti alle frecce sul display;
- al termine dell'orario di tirocinio registrare l'orario di uscita, **digitando** lo stesso tasto di **"Codice '0018': Tirocinio dipendenti (TIRDIP)".**

In ogni caso, l'eventuale pausa pranzo tra il turno di lavoro e l'inizio del tirocinio o all'interno del tirocinio dovrà essere rilevata fuori dall'orario di lavoro e/o di tirocinio.

La nuova modalità di rilevazione **deve essere utilizzata per tutti i tirocini** effettuati dai dipendenti che frequentano Università Telematiche, sia per quelli che hanno avuto inizio dopo il 1º febbraio 2023 sia per i tirocini in **corso di svolgimento.**

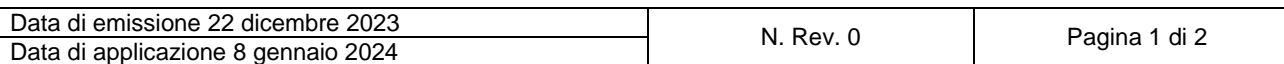

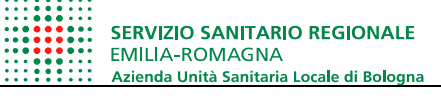

# **MODALITA' REGISTRAZIONE DELLE ORE DI TIROCINIO DEI CORSI DELLE UNIVERSITA' TELEMATICHE**

**Procedura Aziendale P163AUSLBO Allegato 3**

### **Si ricorda che:**

- a. Tutti i tirocini devono essere preventivamente autorizzati dalla UO Formazione. L'autorizzazione viene inviata su Babel a seguito di ricezione di documentazione completa. Senza autorizzazione non è consentito svolgere il tirocinio, anche nel caso si tratti di dipendente;
- b. Le ore di tirocinio dovranno essere effettuate nel rispetto di quanto indicato sul Piano o Progetto Formativo (data di inizio e di fine, orario e giornate indicate) in compresenza con il tutor di tirocinio. Le ore effettuate che non risponderanno a tali indicazioni non saranno ritenute valide ai fini del riconoscimento;
- c. Il tirocinio deve essere svolto al di fuori dell'orario di lavoro;
- d. Il tirocinio non può essere svolto durante periodi di malattia, durante giornate di permesso per specifici motivi non inerenti lo studio (es. permesso per L.104);
- e. Il tirocinio può essere svolto in giornate di ferie o recupero ore (oltre che attraverso gli istituti già previsti dalla normativa).

Questa nuova modalità di registrazione consente la verifica delle marcature dei cartellini da parte del Responsabile/Coordinatore di riferimento.

Il dipendente potrà richiedere l'attestazione dello svolgimento delle ore di tirocinio inviando richiesta all'UO Formazione corredata dai seguenti documenti:

Cartellini mensili relativi ai mesi in cui è stato svolto il tirocinio

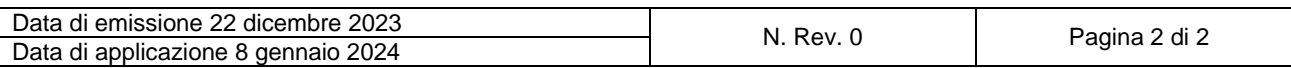